# TROUBLE-SHOOT

# **Q** deal room

GOOGLE-CHROME

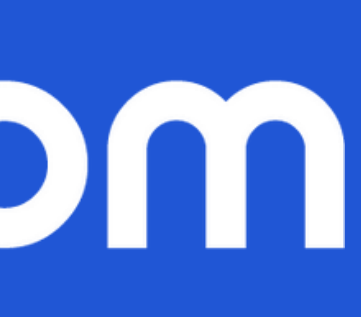

# **Table of Content**

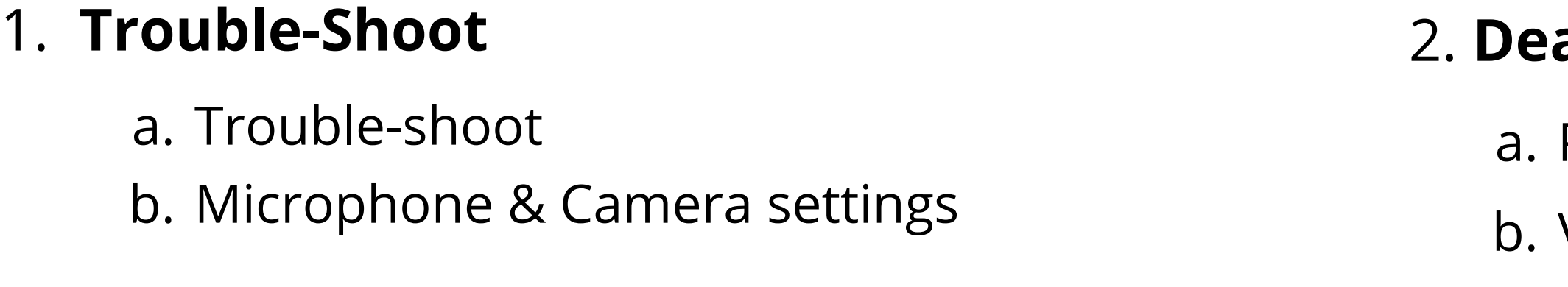

- Presentation sharing
- Video sharing

### 2. **Deal Room conference**

# **Trouble-shoot**

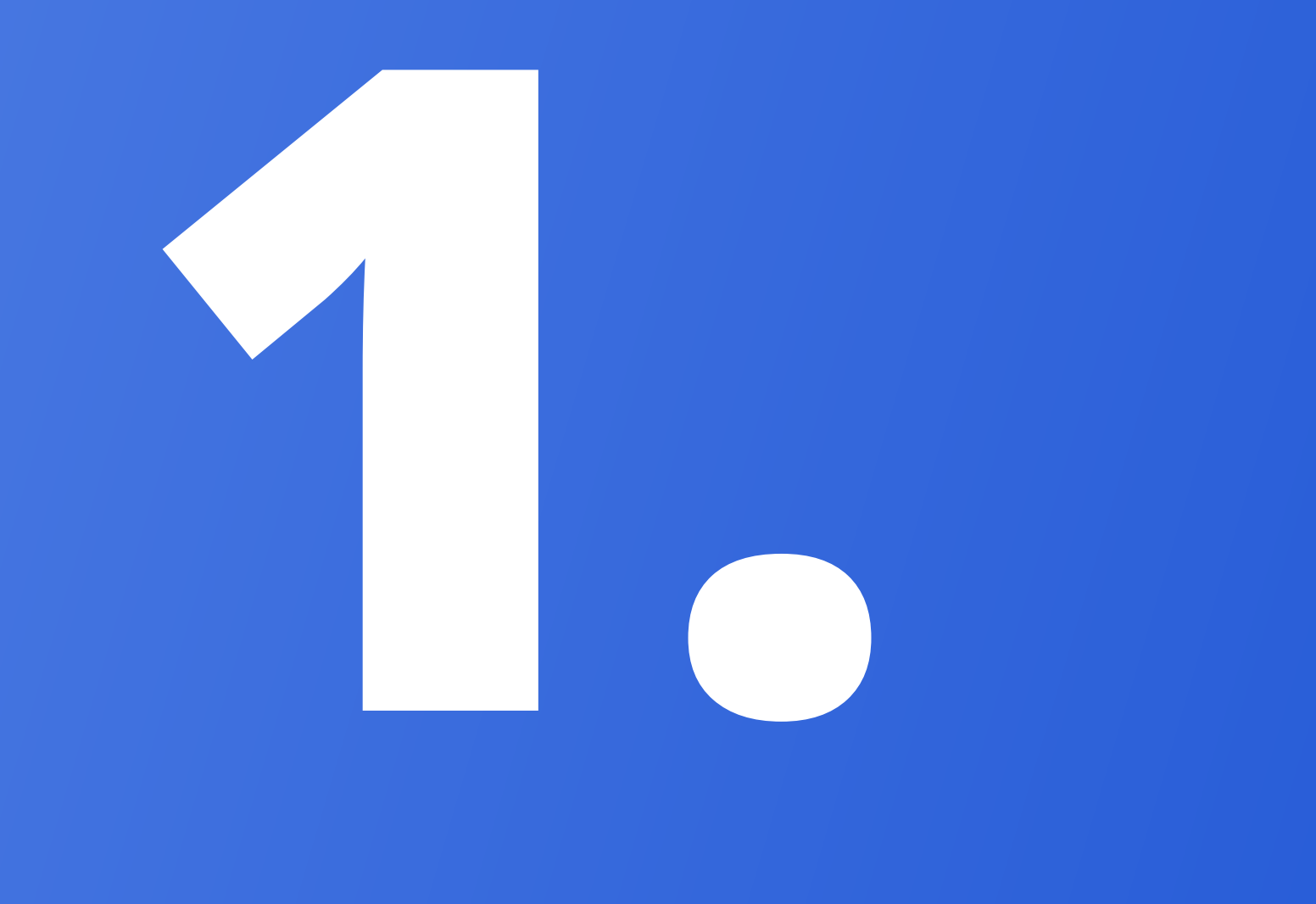

### **IN THIS CHAPTER,**

**A**. Trouble-shoot

**B.** Microphone & Camera settings

### TROUBLE-SHOOT - MICROPHONE & CAMERA

### **When Deal Room is asking permission to use your camera and audio, please allow it.**

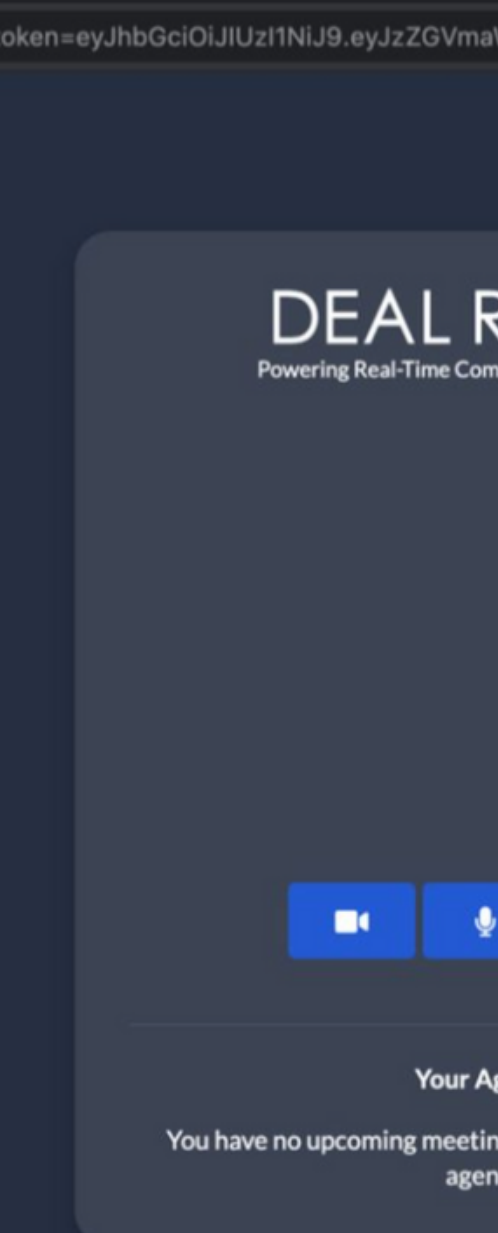

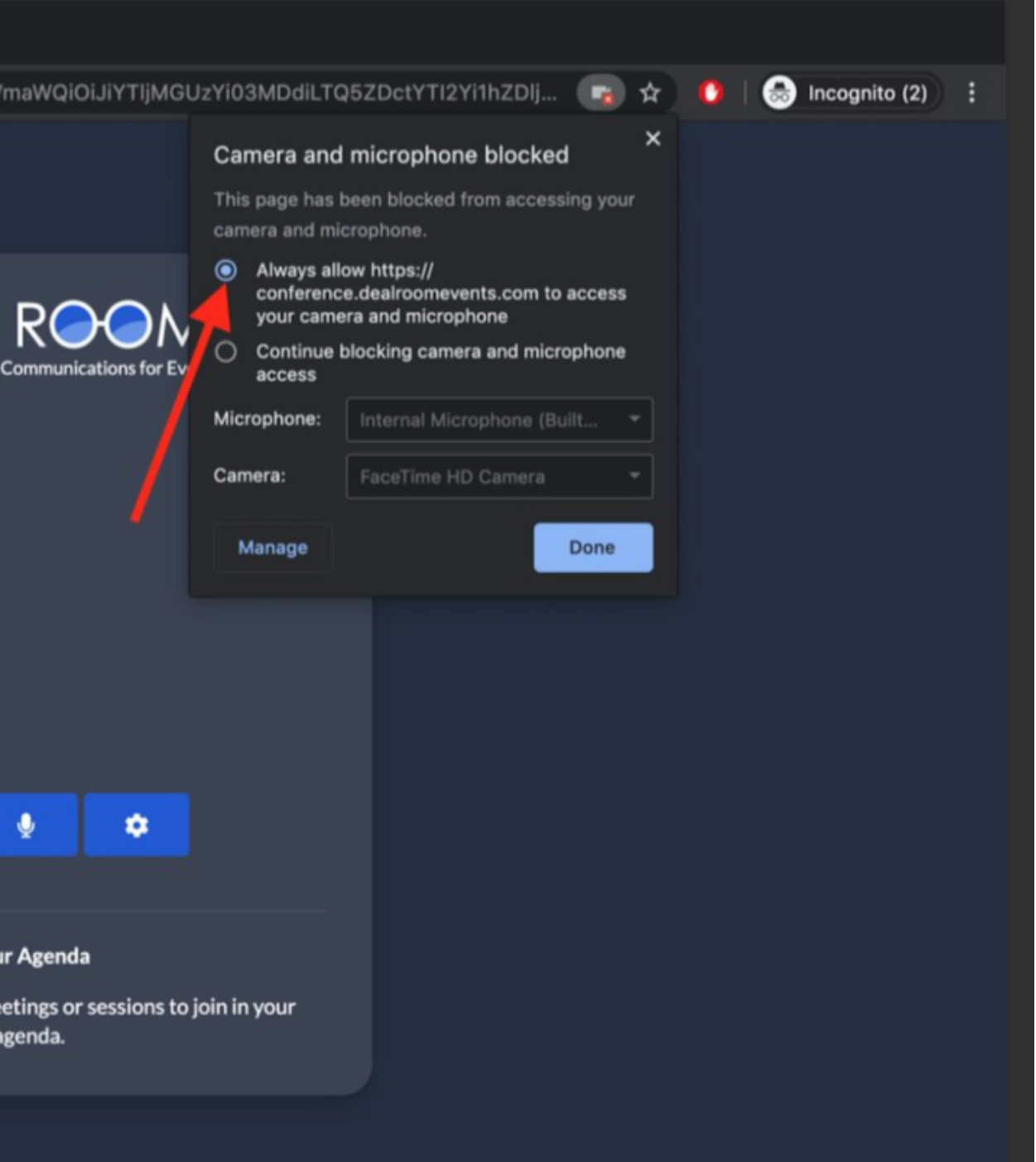

### TROUBLE-SHOOT - MICROPHONE & CAMERA

**1. Please double check that you have granted access for your camera and microphone to be used**

In the browsers search bar you can check you settings from the icons.

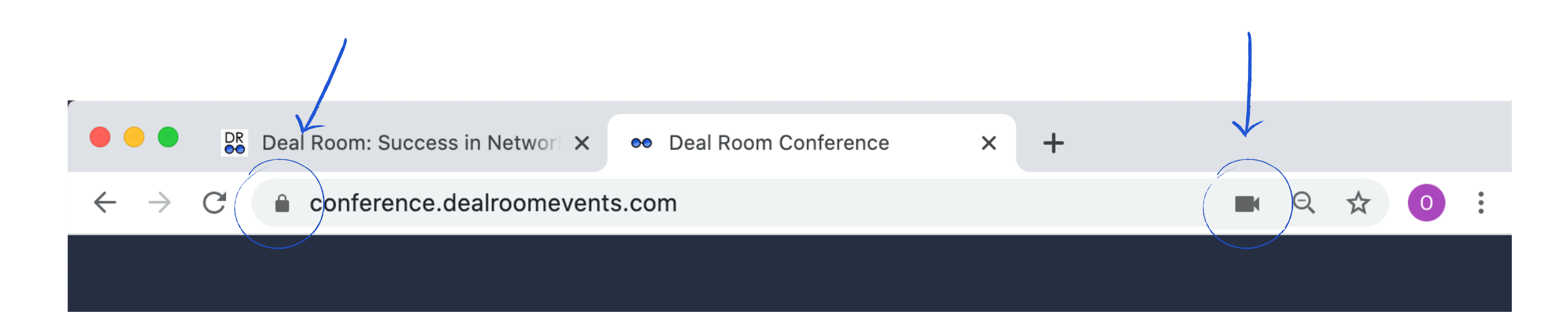

**Google Chrome**

TROUBLE-SHOOT GOOGLE-CHROME

### **1. Please double check that you have granted access for your camera and microphone to be used**

In the browsers search bar you can check you settings from the icons.

- **1.** Enter *chrome://settings/content/camera* into Chrome URL bar
- **2.** Enter *chrome://settings/content/microphone* into the Chrome URL bar
- **3.** Disable the setting "Ask before accessing"
- **4.** Under "Allow," delete https://conference.dealroomevents.com if present
- **5.** Refresh the Deal Room page and grant **(ALLOW)** camera access when prompted

### TROUBLE-SHOOT - GOOGLE CHROME (ADVANCED)

If the previous steps did not work, please follow the advanced settings:

### **T R O U B L E - S H O O T - N O T A B L E**

**1.** Check that your computer's camera is connected, turned on, and pointing towards you unobstructed

### **2. Check if your camera is not blocked by other apps, like FaceTime in MacOS, Camera App, Teams or Zoom**

- **3.** Close any other application that might be using the camera, then reload Deal Room
- **4.** Restart your computer or your browser

Other things to notice:

Still not working? Please contact Deal Room live support.

### MICROPHONE AND CAMERA SETTINGS

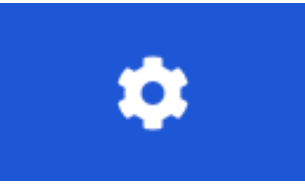

### **Your technical resources**

- Video (computers camera our outsource)
- Audio (computers audio or headphones)

You can select which microphone or camera you are using

We **suggest** to **use outsource microphone** during your sessions The audio will be more clear and stable and there will be less echo

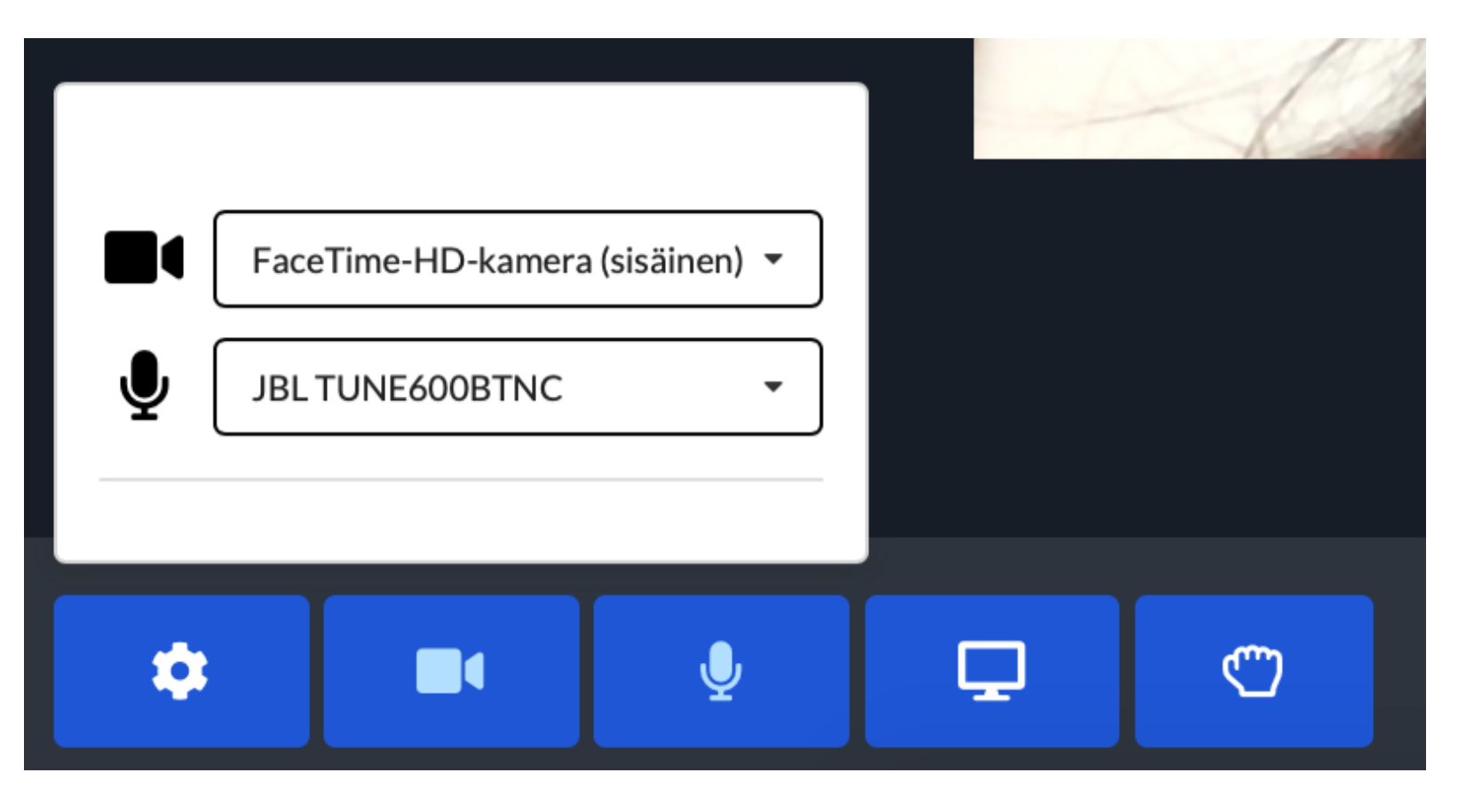

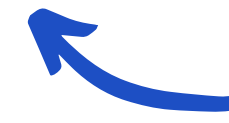

select microphone or camera you prefer to use

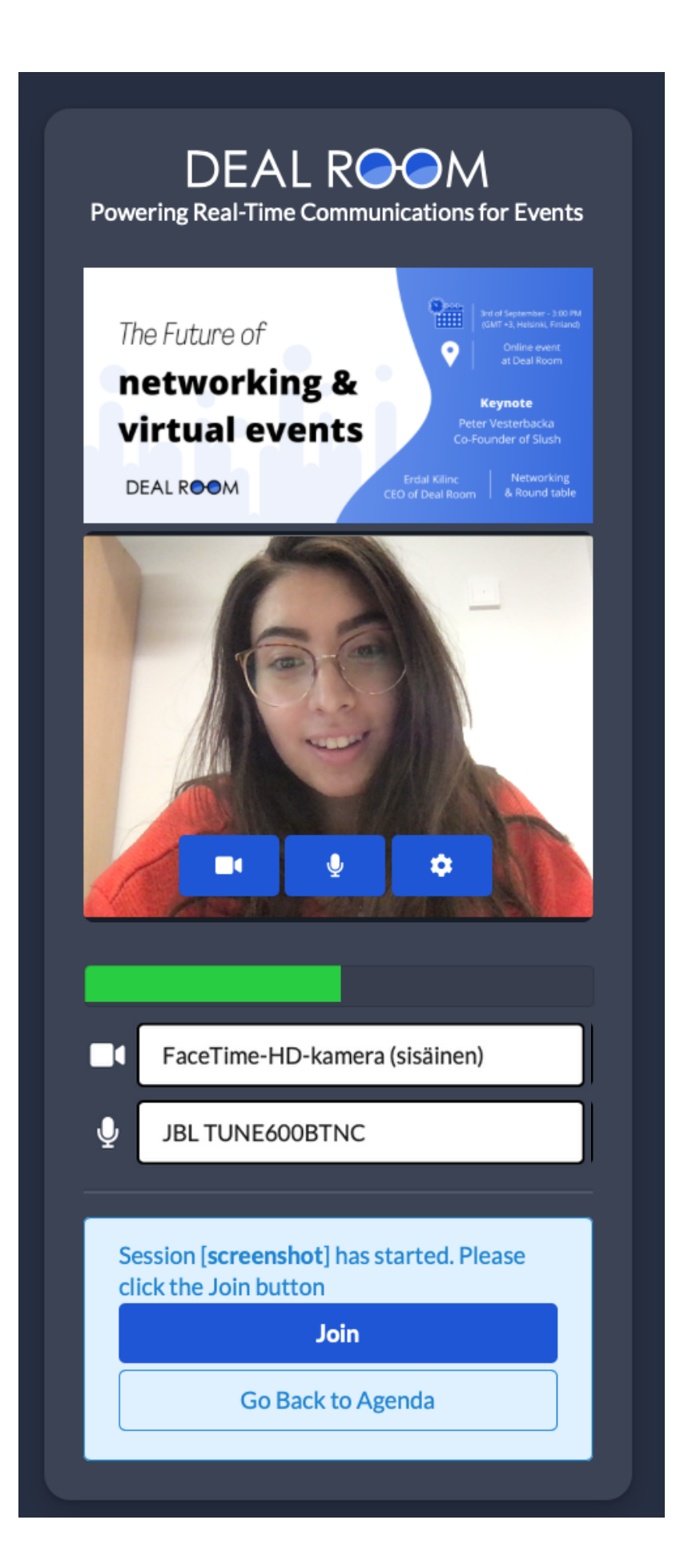

# **Deal Room Conference**

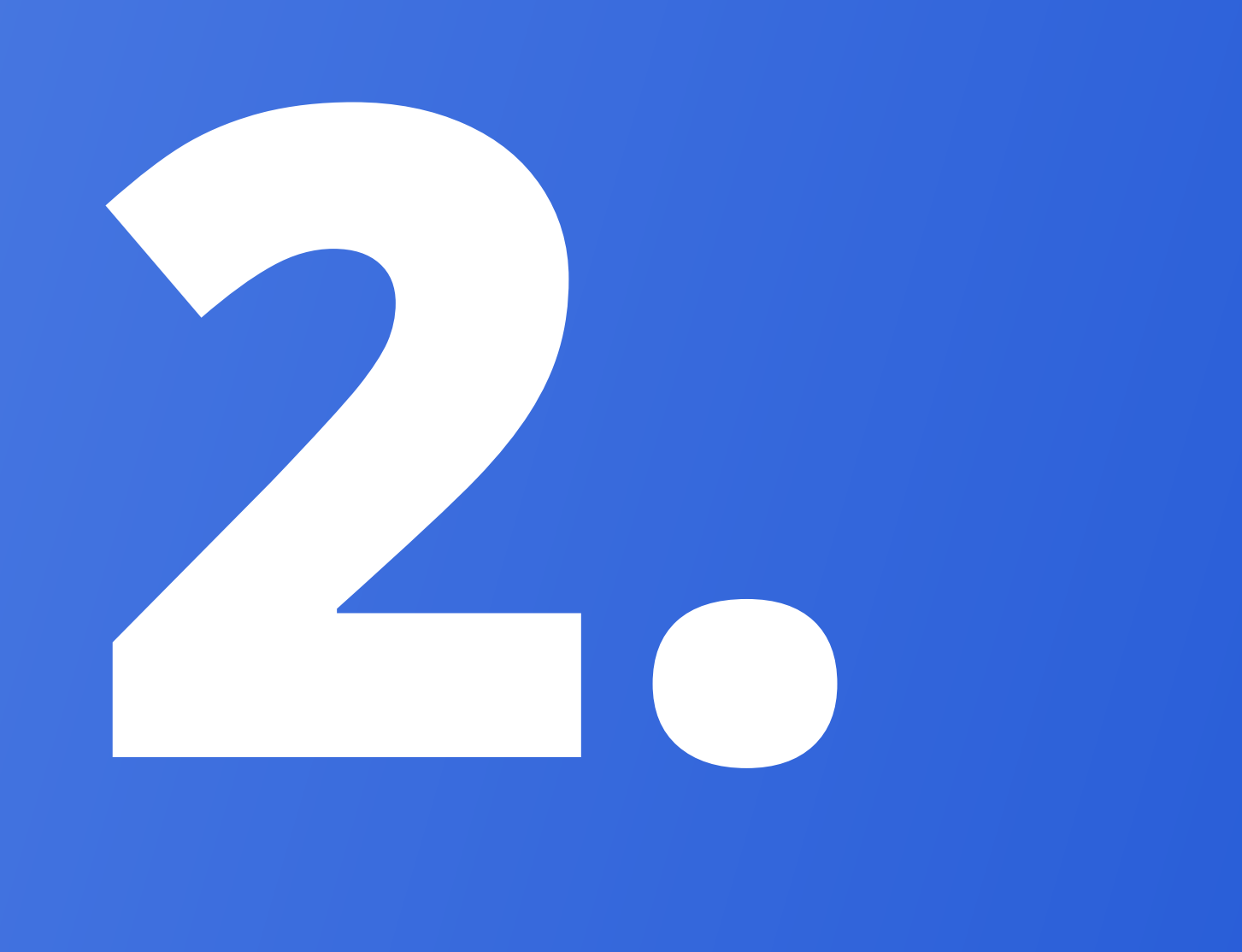

### **IN THIS CHAPTER,**

**A.** Presentation sharing

**B.** Video sharing

### HOW TO SHOW PRESENTATION (SCREEN SHARE)

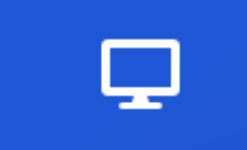

**Screen share We highly recommend using Google Chrome** 

### If you are using **Google Chrome** the windows indicated in the screenshots below will pop up. **You can select** to **share entire screen** or just **one certain window** example PowerPoint.

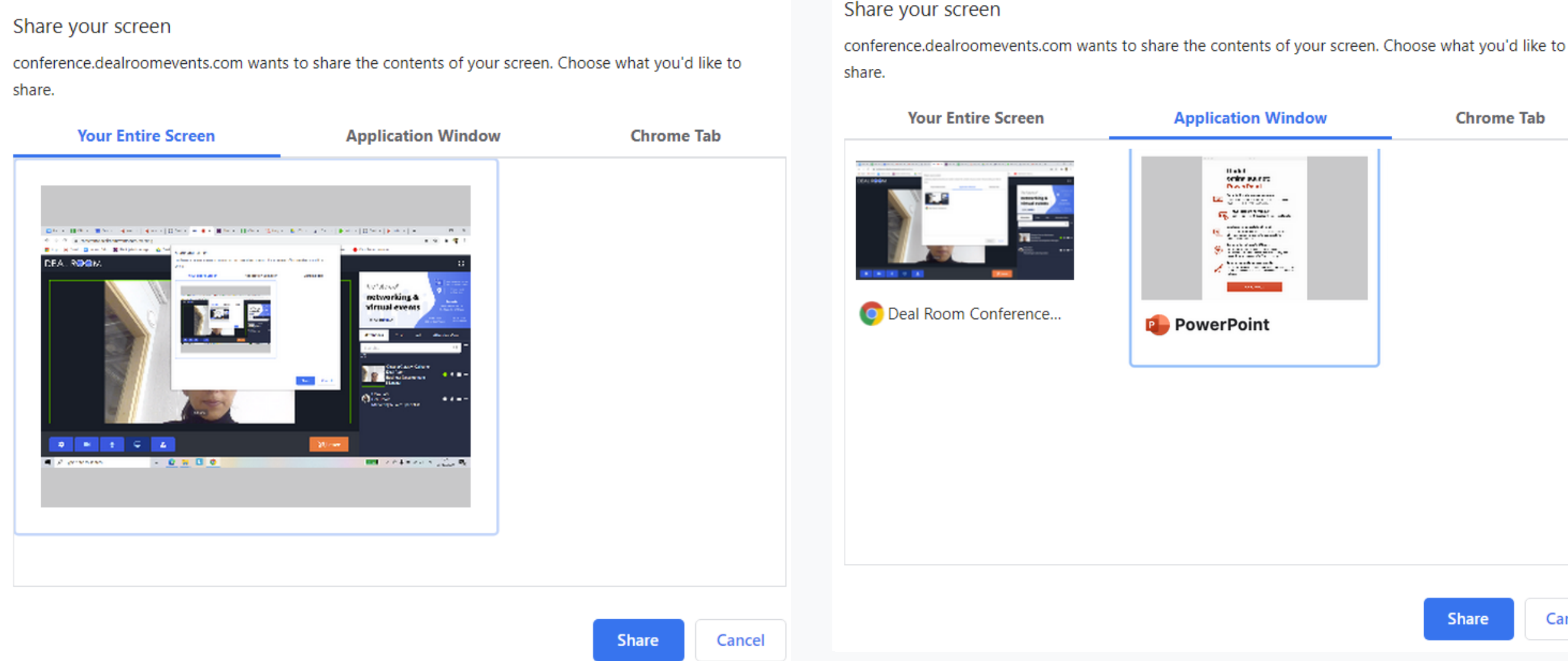

**You need to click the window to "activate" it.** The Blue frame will show the window you have selected. **After you have selected right window, press "Share".**

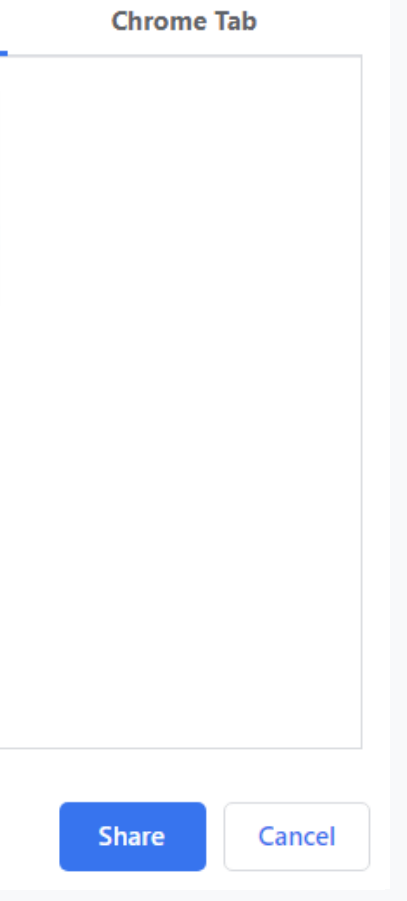

### **H O W T O P L A Y A V I D E O w i t h S O U N D**

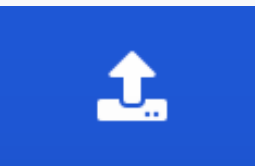

**Start publishing video**

### **ONLY WORKING IN GOOGLE CHROME AND MICROSOFT EDGE**

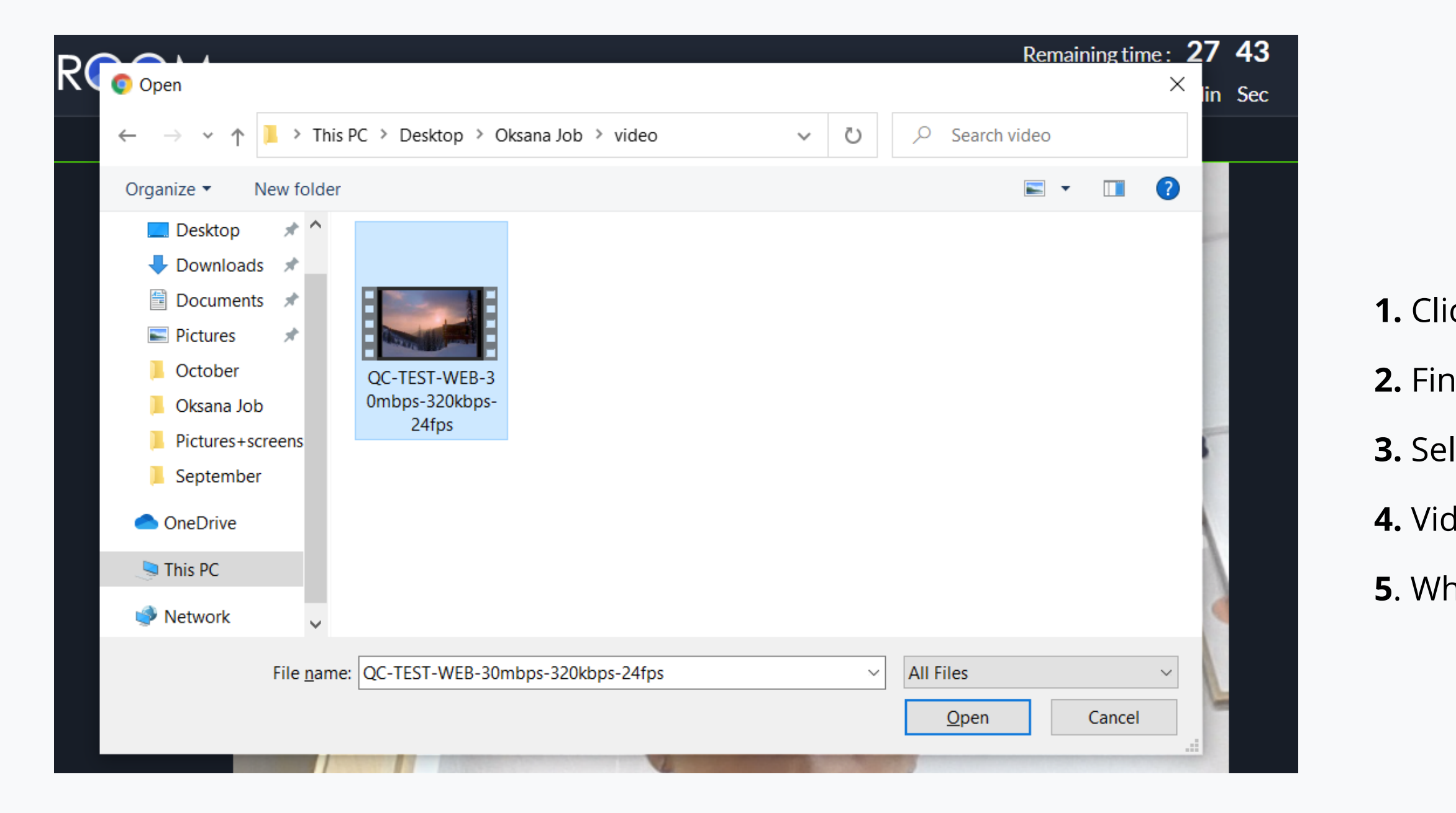

**1.** Click on Start publishing Video

**Tip:** It's good to test your internet connection and the speed before broadcasting video. With good internet you will have a maximum quality of your video.

- **2.** Find the video you want to play from your computer
- **3.** Select the video and open it
- **4.** Video will automatically start playing
- **5**. When video is finished, click on "Stop publishing video"

# THANK YOU!

# O deal room

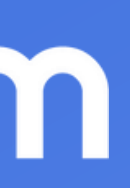